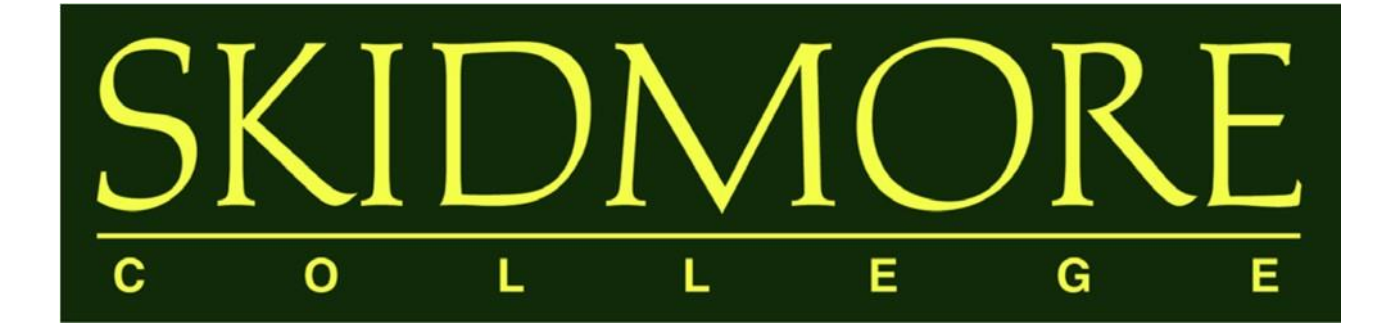

# Watermark Faculty Success

# *(formerly Digital Measures)* Faculty User Guide

2022-2023

## TABLE OF CONTENTS

I. FREQUENTLYASKED **QUESTIONS** [What is Watermark Faculty Success?](#page-2-0) [Why use a web-based activity reporting system?](#page-2-0)  [Who should use Watermark Faculty Success?](#page-2-0) [How many years of data must be entered?](#page-3-0)  [What are the deadlines?](#page-3-0)  What if my activity doesn't fit in any existing categories? Who [has access to the data?](#page-3-0)  [How will this data be used?](#page-3-0) [Is there any sensitive personally-identifiable data in the system?](#page-4-0) [Whom should I contact to ask questions or suggest revisio](#page-4-0)ns?

II. **USING** WATERMARK **FACULTY SUCCESS** 

Logging into [Watermark Facul](#page-5-0)ty Success Working in [Watermark Facul](#page-6-0)ty Success [Managing Data](#page-7-0)

[Adding a New Record](#page-8-0) 

III.

HELPFUL FEATURES AND TIPS

'

[Entering Authors, Inve](#page-9-0)stigators, Presenters, Performers, etc.

[Importing Publications](#page-12-0)

[Rapid Reports](#page-13-0)

[Activity Categories](#page-14-0)

[Things to Remember When Working in](#page-14-0) Watermark

IV. **APPENDIX** 

[Common Activities and Entry Locations](#page-15-0) [Required Fields for Annual Summary of Activities Report](#page-19-0)

# <span id="page-2-0"></span>What is Watermark Faculty Success (formerly Digital Measures)?

Watermark Faculty Success is a web-based database program that makes it easy for faculty to keep track of and report their activities and accomplishments in teaching, scholarship, and service. In 2017, as part of an initiative of the Office of the Dean of the Faculty, Skidmore College began using Watermark Faculty Success (formerly Digital Measures) to complete the Individual Faculty Annual Summary of Activities Report. Through this customized solution, the College is able to collect information about the teaching, scholarship/research, and service accomplishments of faculty members in an accessible, easy-to-use digital format.

## Why use a web-based activity reporting system?

Once this data is collected, it will be possible to efficiently and accurately generate real-time reports with the click of a button. Watermark Faculty Success has the following benefits:

- **24/7 Access.** Update your activities from any computer with an internet connection, eliminating the last-minute stress of compiling an annual summary report; if you update your activities regularly, your Individual Faculty Annual Summary of Activities Report is just a few clicks away.
- **Saves time.** Enter your activities once and easily generate your Individual Faculty Annual Summary of Activities Report.
- **Eliminates "status updates."** When up-to-date faculty accomplishments are always available, department chairs, program directors, and the Office of the DOF can compile updated reports without repeatedly contacting you for your most recent activities.
- **Central repository.** Allows you to maintain all your Curriculum Vita information in one convenient place. You can store digital copies of publications and presentations (including text, PowerPoint, audio, photo and video files). It also keeps track of your scheduled teaching and directed student learning activities.
- **Facilitates collaboration.** Unifying faculty data from across the College can identify possible cross-disciplinary partnerships and appropriately direct funding opportunities.
- **Flexibility.** Screens can be edited, data fields can be added or removed, and new custom reports can be created as the need arises.

## Who should use Watermark Faculty Success?

All Skidmore faculty are expected to report on their annual activities using Watermark Faculty Success.

## <span id="page-3-0"></span>How many years of data must be entered?

At a minimum, faculty members should enter their activities from June 1 through May 31 of the current academic year, and then maintain that data on a going-forward basis. This will allow an Individual Faculty Annual Summary of Activities Report to be generated for the current academic year, as well as for subsequent years. Of course, the more complete (breadth and depth) your profile, the more useful it will be for reporting purposes.

# What are the deadlines?

Faculty must enter their data by June 30<sup>th</sup>.

# What if my activity doesn't fit in any existing categories?

In the short term, find the most appropriate category and make use of the "Other" and "Explanation of Other" categories to document this activity. Though Watermark Faculty Success has been extensively customized to include most common activities, it's impossible to encompass the full range of faculty activities within the College. To ensure your activities are properly categorized in the future, please e-mail  $dmhelp@skidmore.edu$  with your activity and we will work with Watermark Faculty Success staff and revise the categories to fully reflect your contribution.

# Who has access to the data?

Faculty members have read/write privileges to their own individual data and the ability to generate a Curriculum Vita and the Individual Faculty Annual Summary of Activities Report.

Department chairs have read-only privileges to their faculty members' data and the ability to generate custom and ad hoc reports pertaining to their faculty members' data.

The Office of the Dean of the Faculty has read-only privileges to all faculty members' and department level data and the ability to generate custom and ad hoc reports pertaining to all faculty members' and department level data.

Note: The Watermark Faculty Success College Administrator, who is responsible for uploading Scheduled Teaching data, Directed Student Learning data, and other limited faculty data (start date, department), also has read/write privileges. This is required in order to pre-populate certain fields in Watermark Faculty Success and/or correct fields that may have been prepopulated incorrectly (but are flagged as "Read Only" in the system such that faculty are unable to edit the fields themselves).

## How will this data be used?

Data entered can be used by the faculty member to generate an Individual Faculty Annual Summary of Activities Report and a Curriculum Vita. Faculty members can also use Watermark Faculty Success to facilitate the preparation of materials for Promotion and ATC reviews.

<span id="page-4-0"></span>Department chairs and program directors can use the system to facilitate the drafting of selfstudies or to generate reports about various activities of their faculty as part of departmental assessments. Watermark Faculty Success will allow department chairs and program directors to compile the information more quickly, without having to query each faculty member.

The Office of the Dean of the Faculty can use Watermark Faculty Success to collect group information critical for accrediting bodies or to demonstrate institutional capacity in grant applications. It can also be used as part of the College's publicity and advancement efforts.

The data will be for individual or for aggregate purposes only; it will not be used to draw comparisons between individual faculty or between departments.

## Is there any sensitive personally-identifiable data in the system?

Apart from the data that has already been pre-populated under the Personal and Contact Information, Administrative Data – Permanent Data, Scheduled Teaching and Directed Student Learning screens, the only data in Watermark Faculty Success will be the information that faculty members choose to enter. If you feel uncomfortable sharing certain information, such as demographic data or the details of a sensitive or proprietary project, you may choose to leave it out of the system.

## Whom should I contact to ask questions or suggest revisions?

The College has established an email account for all Watermark Faculty Success-related inquiries at dmhelp@skidmore.edu.

## <span id="page-5-0"></span>II. Using Watermark Faculty Success (formerly Digital Measures)

#### Logging into Watermark Faculty Success

You can access the Watermark Faculty Success system by going to:

<https://www.digitalmeasures.com/login/skidmore/faculty/authentication/authenticateShibboleth.do>

This brings up the page shown below:

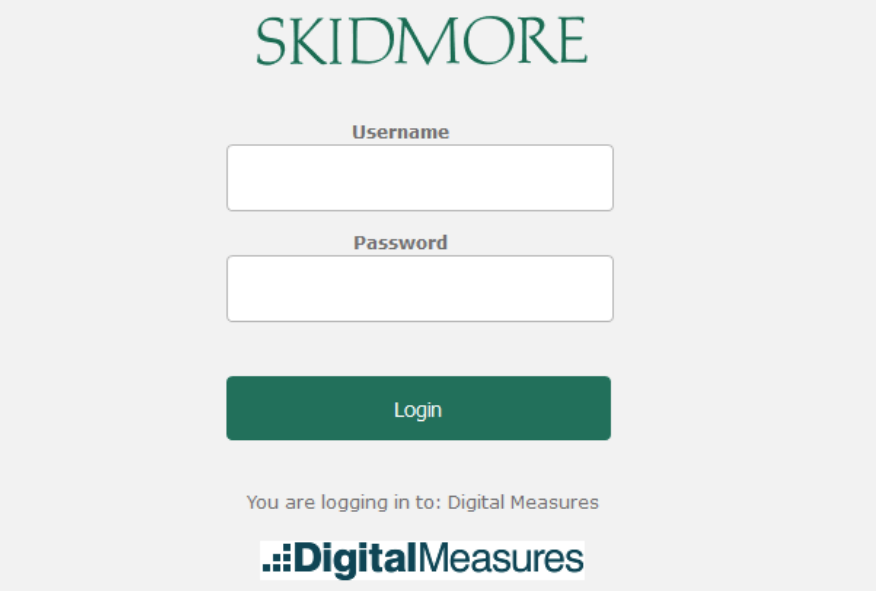

Log in with your Skidmore College User ID and password. You do not need a separate password to access Watermark Faculty Success.

Invalid or forgotten password issues should be reported to Skidmore's IT HelpDesk at [helpdesk@skidmore.edu.](mailto:helpdesk@skidmore.edu) 

Errors regarding "no account found" should be reported to [dmhelp@skidmore.edu.](mailto:dmhelp@skidmore.edu) 

# <span id="page-6-0"></span>Working inWatermark Faculty Success (formerly Digital Measures)

The *Manage Activities* screen (below) is the first screen that appears after logging into Watermark Faculty Success. All screens in which data are entered may be accessed from here, as well as screens from which reports may be run. These screens have been customized to meet the specific reporting needs of Skidmore College.

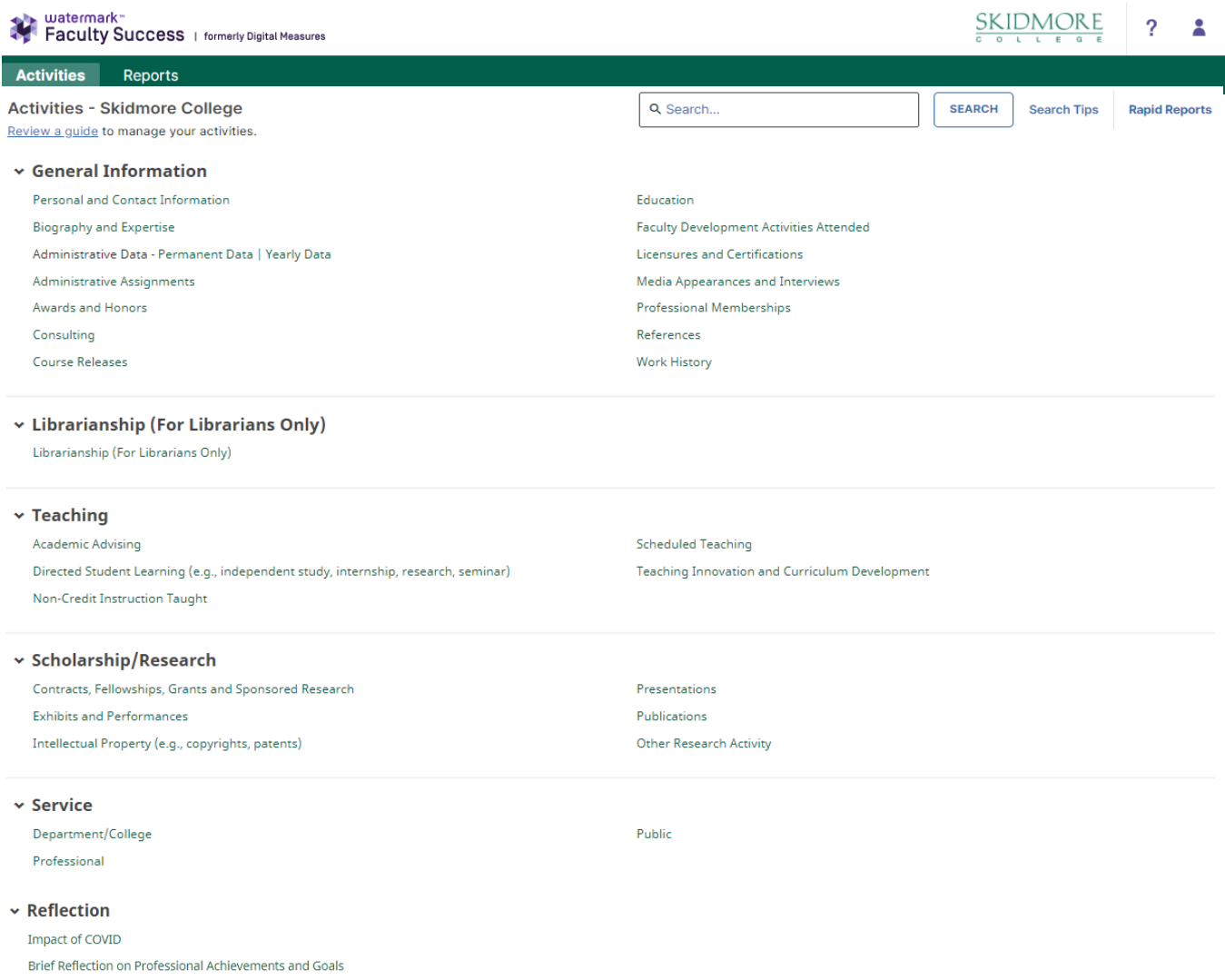

The *Manage Activities* utility enables faculty to keep track of teaching, scholarship/research, and service activities.

#### Note: Clicking on Review a guide to manage your activities at the top of the Manage Activities page **has additional helpful information beyond what is provided in this User Guide.**

When you first visit the *Manage Activities* page, it's recommended that you spend a few minutes looking through the screens accessible from it. To access a screen, click its name. The resulting summary screen displays records that are stored for that screen.

#### <span id="page-7-0"></span>Managing Data

There are several actions you can take from a summary screen, although not all of these actions will always be available on every screen.

To **add a new record**, select the **ADD NEW** button. **To import items in bulk,** select the **or lack interpretenance in the button** (available only for the Publications screen).

**To edit or view a record,** click anywhere in the record row on the summary screen.

**Note:** *Your Watermark Faculty Success Administrator has added certain records to the system for you. Some of these records can be viewed, but cannot be edited or deleted. An*  $\vert \cdot \vert$  *icon identifies these records. If revisions are needed to the records which have been entered on your behalf, please contact [dmhelp@s](mailto:dmhelp@skidmore.edu)kidmore.edu.*

**To delete a record,** select the checkbox  $\blacksquare$  next to the item and then select the Ô button located at the top of the page.

**To copy a record,** select the checkbox  $\blacksquare$  next to the item and then select the button located at the top right of the screen. **DUPLICATE** 

**To search for key words on a screen,** use the search bar at the top of the screen:

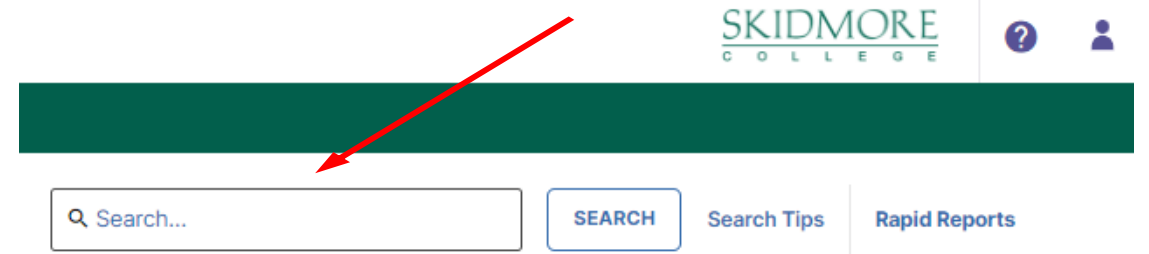

**To go back to the previous screen,** click on the chevron button next to the page title:

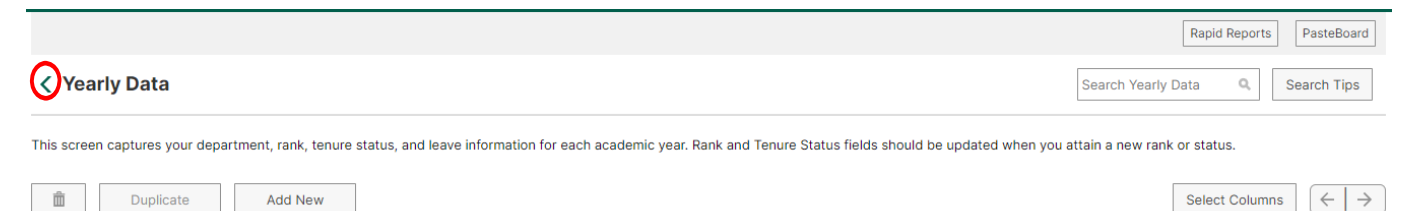

**Note:** Watermark Faculty Success runs reports based on date ranges. **Therefore, it is very important that the data you enter into each screen has a date associated with it** (in most cases at least a Month and Year). Otherwise the data will not be picked up by Watermark Faculty Success when running your report.

## <span id="page-8-0"></span>III. Helpful Features and Tips

This section provides an introduction to some of Watermark Faculty Success' advanced features which can greatly expedite the process of entering your activities.

## Adding a New Record

In each screen you will need to add records separately. For example, in the Awards and Honors screen below, you will have to select the *Add New* button to enter each award and honor:

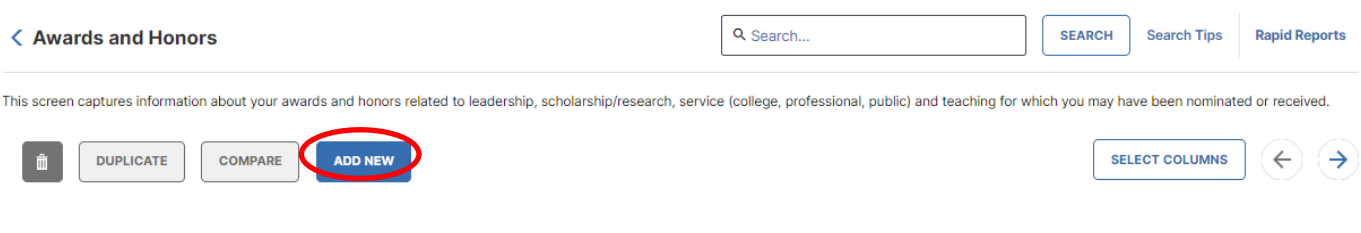

#### **Save**

When you are finished entering your data, please remember to always select

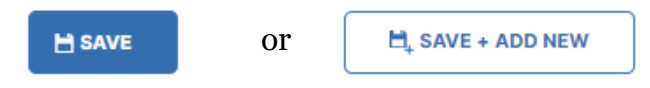

The *Save* button will save the data you entered and return you to the previous screen. The *Save + Add New* button will save the data you entered and will give you a new page to add another record.

#### <span id="page-9-0"></span>Entering Authors, Investigators, Presenters, Performers, etc.

When you enter a record into any of the 6 screens under the Scholarship/Research category:

- Contracts, Fellowships, Grants and Sponsored Research
- Exhibits and Performances
- Intellectual Property
- Presentations
- Publications
- Other Research Activity

**By default, your name will appear as the first author, investigator, presenter, performer, inventor, etc.** Your last name, first name and username will be displayed:

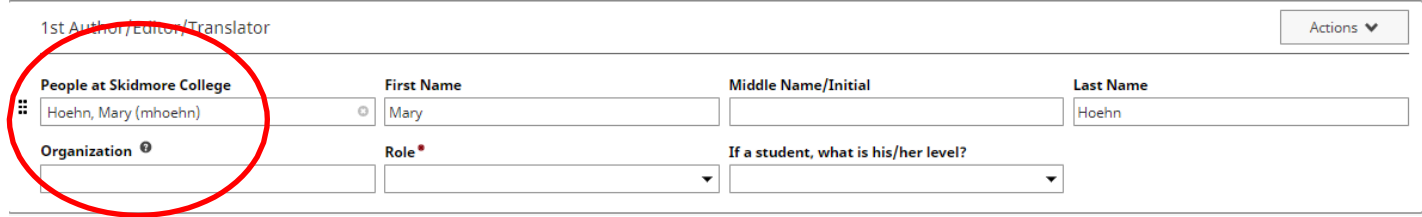

In cases where you wish to use a different name, you can alter the name that will be displayed in Watermark Faculty Success reports for the record you are entering. Just type the alternate name you wish to use for that record, and your reports will display that entry with the alternate name. However, this will only affect the record for which the information is entered. The information must be entered into each record for which you want an alternative name to be displayed.

To add additional contributors, click on the *+Add Row* button:

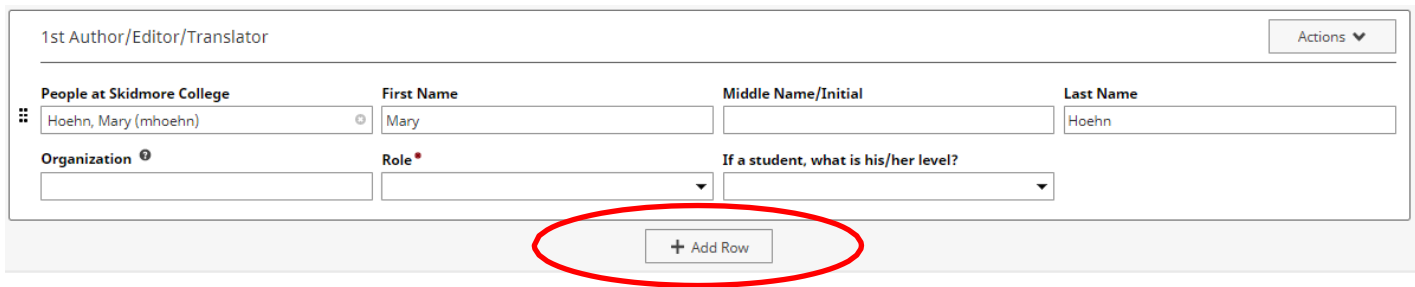

If the co-contributor is a faculty member at Skidmore, you may select his/her name from the "Select or type a name" drop-down list on the left:

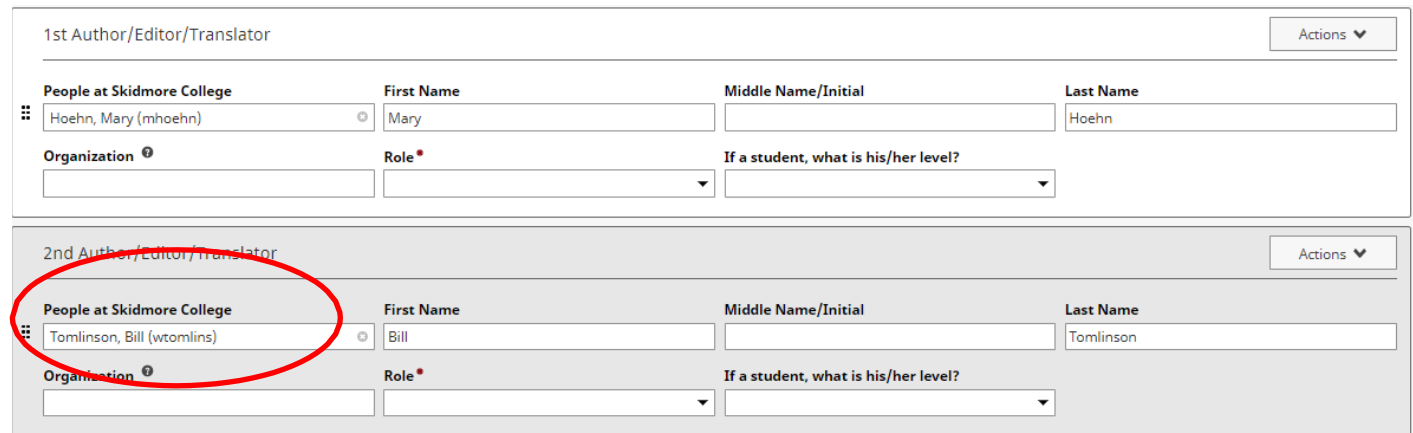

#### **Skidmore students and non-Skidmore faculty will not appear in the drop-down**

list. If the co-contributor is a student or is not a faculty member at Skidmore, type the name of the individual and his/her organization in the fields:

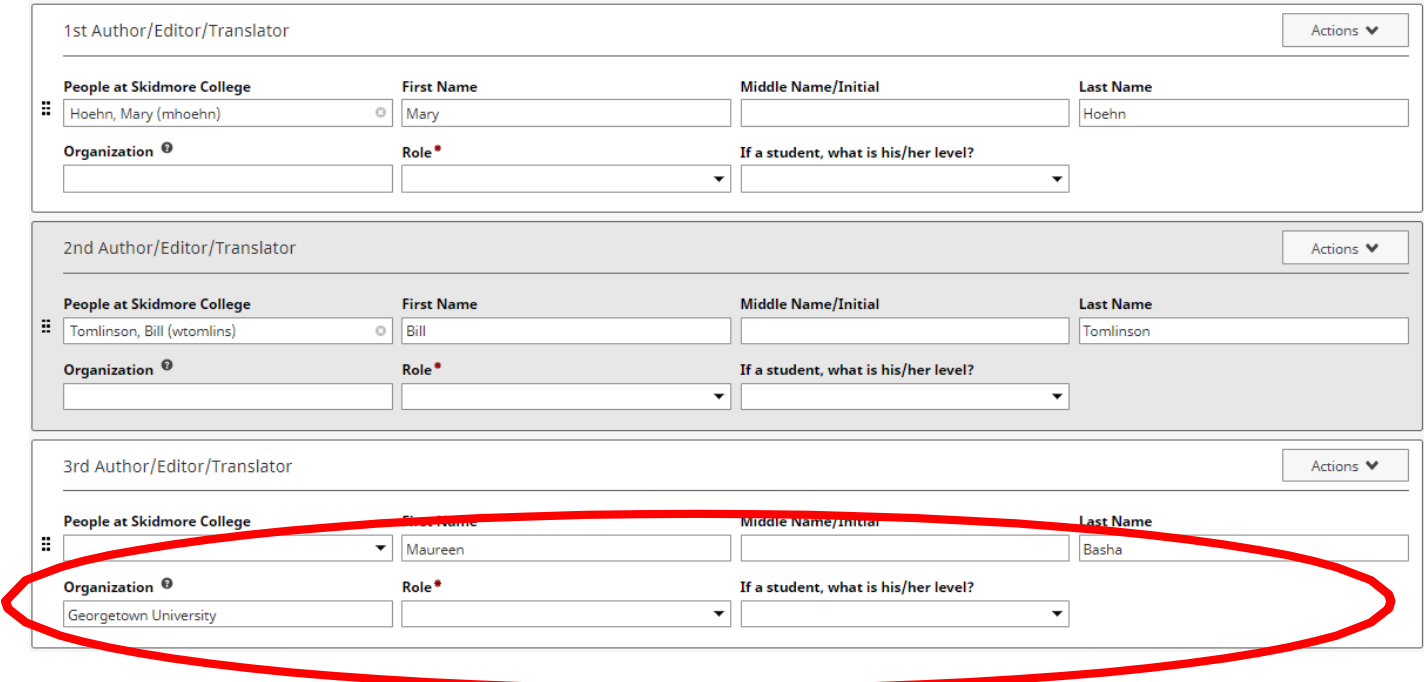

**Note:** Watermark Faculty Success is a relational database. For example, if multiple Skidmore users authored an article, the first user to enter the citation is considered the "owner" of the record. When a user enters the citation, the record will be associated with ALL of the collaborating authors. If you see a record that says, "Entered By: Faculty Name," then a co-contributor has already created the record. **Please do not create a duplicate record.** If any of the information entered by your co-contributor is incorrect, please work with that individual to correct it.

#### **Changing Contributor Order**

For records with more than one contributor, you can easily change the contributing order using the  $\vert$  Actions  $\vee$  icon on the far right side of the page and selecting *Move Row*:

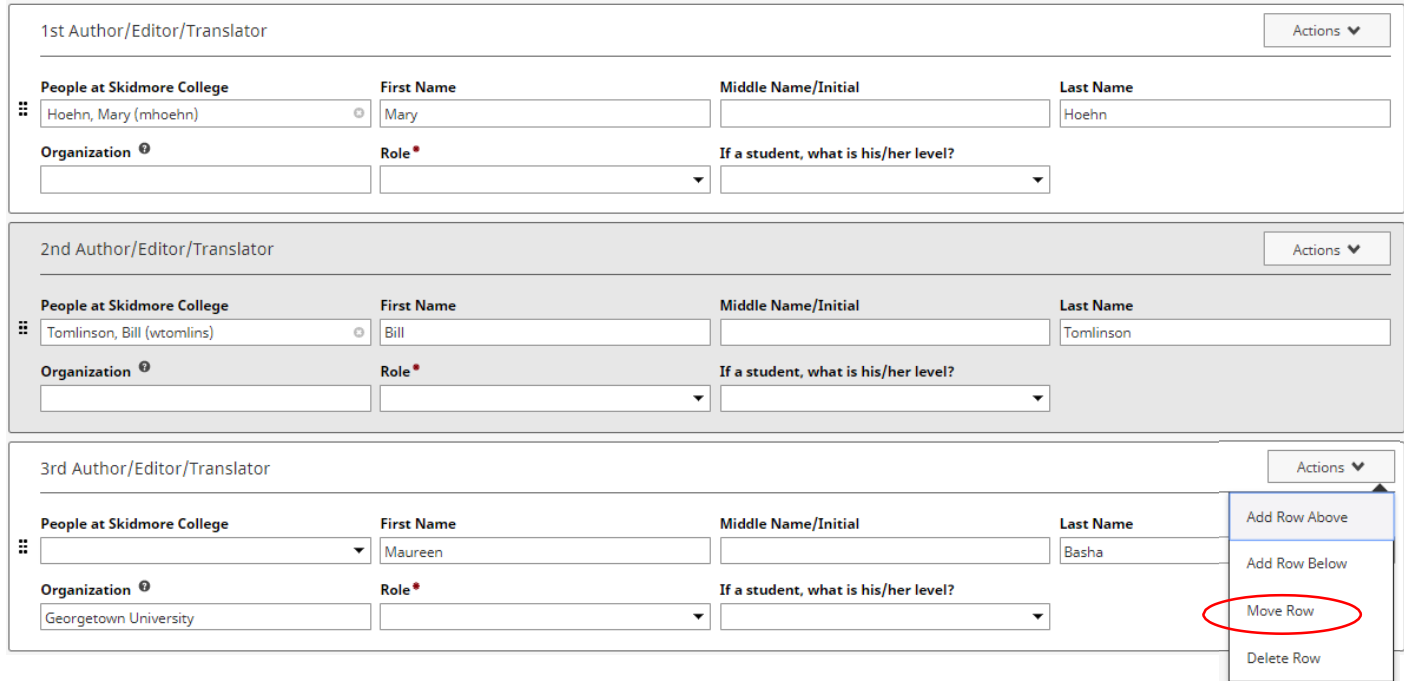

You will then be prompted to indicate the new position for the contributor:

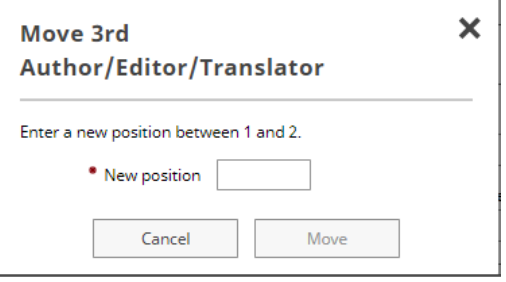

#### <span id="page-12-0"></span>Importing Publications

There are two ways for you to import your publications from other databases. From *Manage Activities*, click on *Publications* under the Scholarship/Research category. From there, click on the *Import* button:

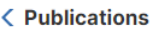

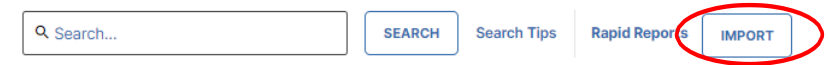

You will then be given two different options for importing items, Import from a BibTeX file or Import from a Third Party:

Your publications may exist in other systems-and we want to make adding them easy. Import your citations using one of the options below, then follow the prompts to address duplicates, match collaborators, and perform a final review to complete the process.

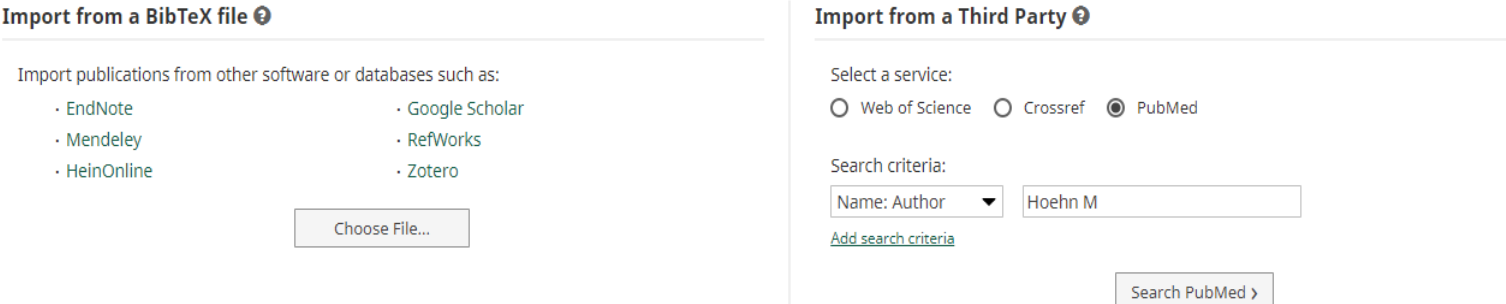

#### **Option A: Import from a BibTeX file**

Using the BibTeX Import feature within Watermark Faculty Success, you can import citations that are already stored in another software system such as a reference manager or database (e.g., EndNote, Google Scholar, Mendeley, RefWorks, Scopus, Web of Science, and Zotero). Click here for a ste[p-by-step guide: http://www.digitalmeasures.com/activity-insight/doc](http://www.digitalmeasures.com/activity-insight/docs/bibtex.html)s/ bibtex.html

#### **Option B: Import from Third Party**

Using the Import from Third Party feature, you can pull your citations into Watermark Faculty Success directly from PubMed, Crossref or Web of Science without first saving them into a BibTeX file. Click one of the below links for a step-by-step guide:

PubMed: <https://www.digitalmeasures.com/activity-insight/docs/pubmed.html>

Crossref:<https://www.digitalmeasures.com/activity-insight/docs/crossref.html>

Web of Science:<https://www.digitalmeasures.com/activity-insight/docs/wos.html>

**Note**: When importing from PubMed, Crossref, or Web of Science, the automatic search may return items that are from similarly named researchers in addition to your own. To resolve this, make sure to click the checkboxes next to **only** the scholarly works that you have produced.

#### <span id="page-13-0"></span>Rapid Reports

While you are managing your activities, you may want to see how a particular change looks on a report. The *Rapid Reports* feature provides a way to quickly and easily run simple reports on the data in the system, including your Individual Faculty Annual Summary of Activities report.

To run a report using *Rapid Reports*:

1. Click on *Rapid Reports* on the upper right corner of the navigation bar:

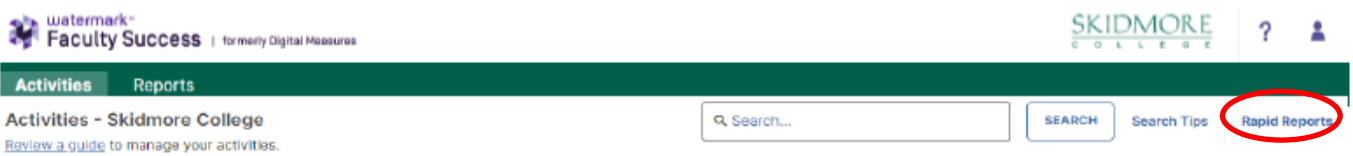

2. Select the report you want to run, and add the start and end date for the report.

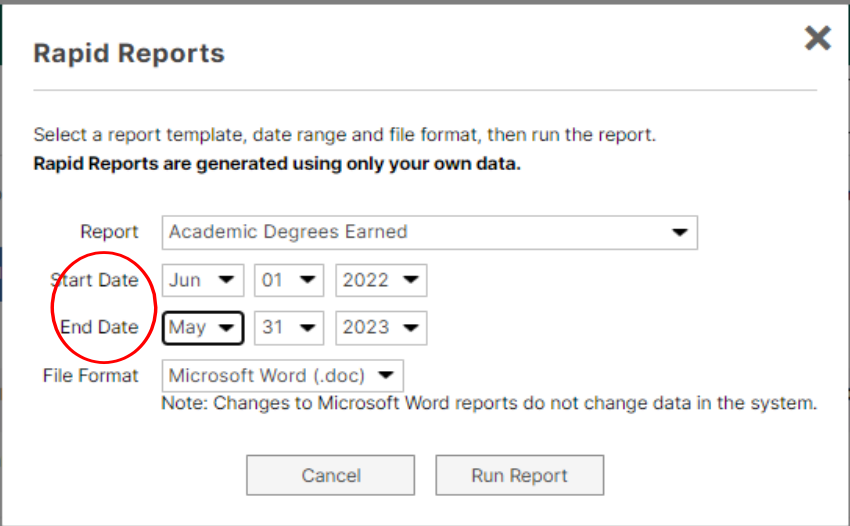

3. Click on the *Run Report* button.

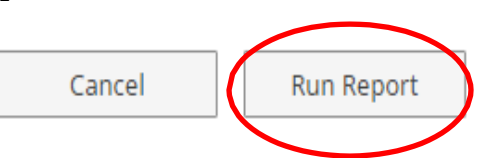

When you receive the message to open or save, click on the *Open* button. The report will then open in a Word document. When it opens in Word you will have to click on the *Enable Editing* button at the top of the page to be able to make any revisions or save the document. Save the document to your computer.

### <span id="page-14-0"></span>Activity Categories

*Manage Activities* contains five categories used to report faculty activities, which are explained briefly below. For your convenience, a more detailed table of **Common Activities and Entry Locations** is appended to this guide.

- The **General Information** category is where you can enter your personal and contact information, leave status, course releases, educational and work history, administrative assignments, honors and awards, certifications, and professional memberships.
- The **Teaching** category contains information about scheduled teaching, academic advising, teaching innovation and curriculum development, and other activities that directly impact student learning.
- The **Librarianship** category is for entering information specific to Skidmore librarians.
- The **Scholarship/Research** category is where you can enter information about grants, publications, exhibits, presentations, and other scholarly and professional activities.
- The **Service** category is where you can enter information about your service at Skidmore, both at the department and college level, service for professional organizations and committees outside Skidmore, and service to the community.

A sixth category, **Reflection**, is where you can list your most important achievements during the academic year and two or three professional goals you have for the upcoming academic year (including activities promoting diversity, equity and inclusion in teaching, scholarship or service), as well as how COVID-19 has impacted your teaching, scholarship and service.

### Things to Remember When Working in Watermark Faculty Success

- Watermark Faculty Success runs reports based on date ranges. **Therefore, it is very important that the data you enter into each screen has a date associated with it** (in most cases at least a Month and Year)**.** Otherwise the data will not be picked up by Watermark Faculty Success when running your report.
- Watermark Faculty Success works best when using Google Chrome or Mozilla Firefox.
- Watermark Faculty Success does not automatically save your entries. **You must click "Save" to ensure all of the information you entered is retained.**
- Data fields in the various screens should be completed if they are applicable to you and you want them included in your report. If you are not comfortable sharing certain information, you are not required to include it.
- Some data has already been pre-populated, such as some of the information shown under the *Scheduled Teaching* and *Directed Student Learning* screens as well as some personal and administrative information. If you find that some of this information is i[ncorrect, please contact d](mailto:dmhelp@skidmore.edu)mhelp@skidmore.edu and we will work with you to correct it.

## <span id="page-15-0"></span>IV. Appendix

## Common Activities and Entry Locations

The following information provides a list of major faculty activities and corresponding entry locations in Watermark Faculty Success.

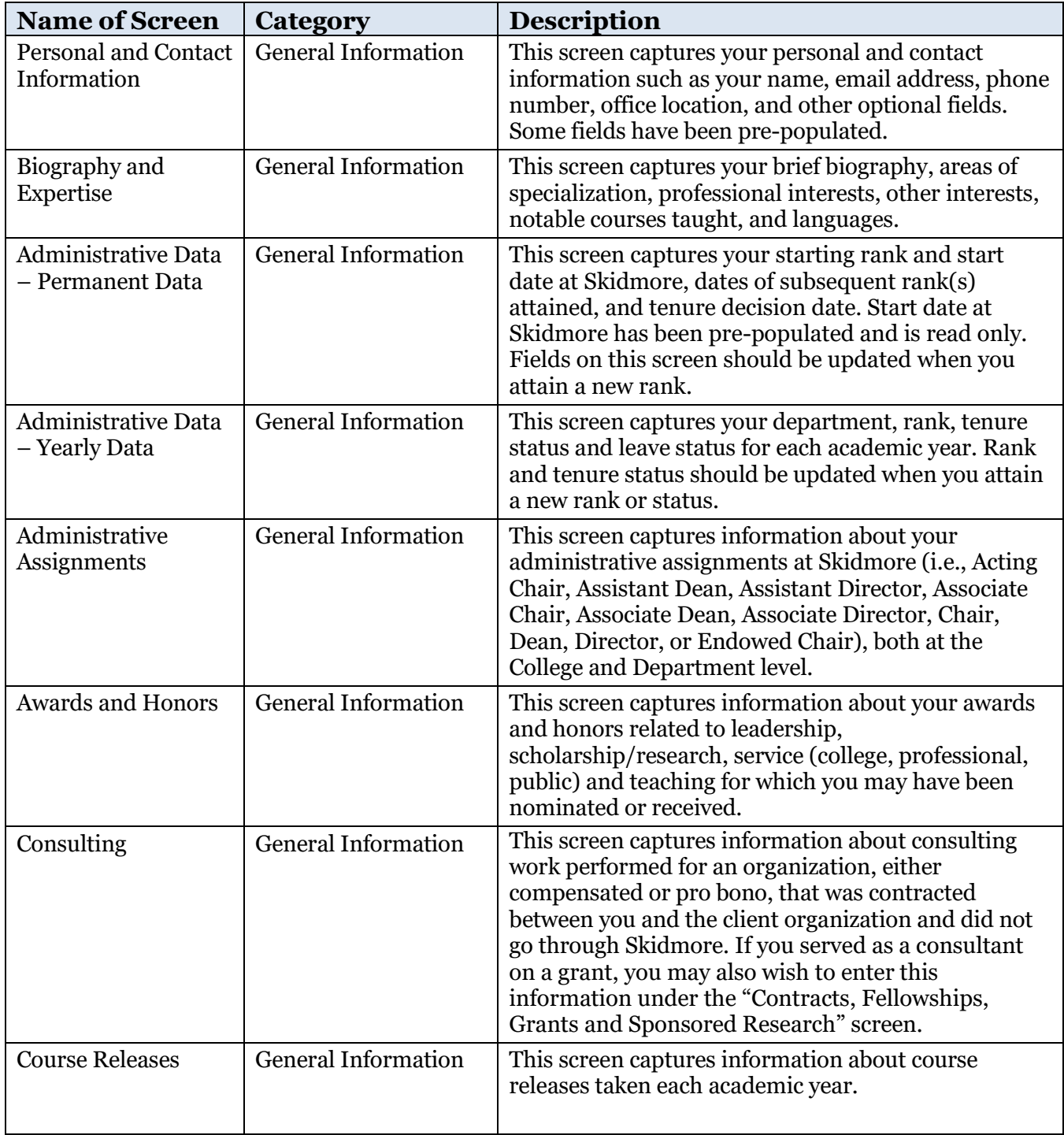

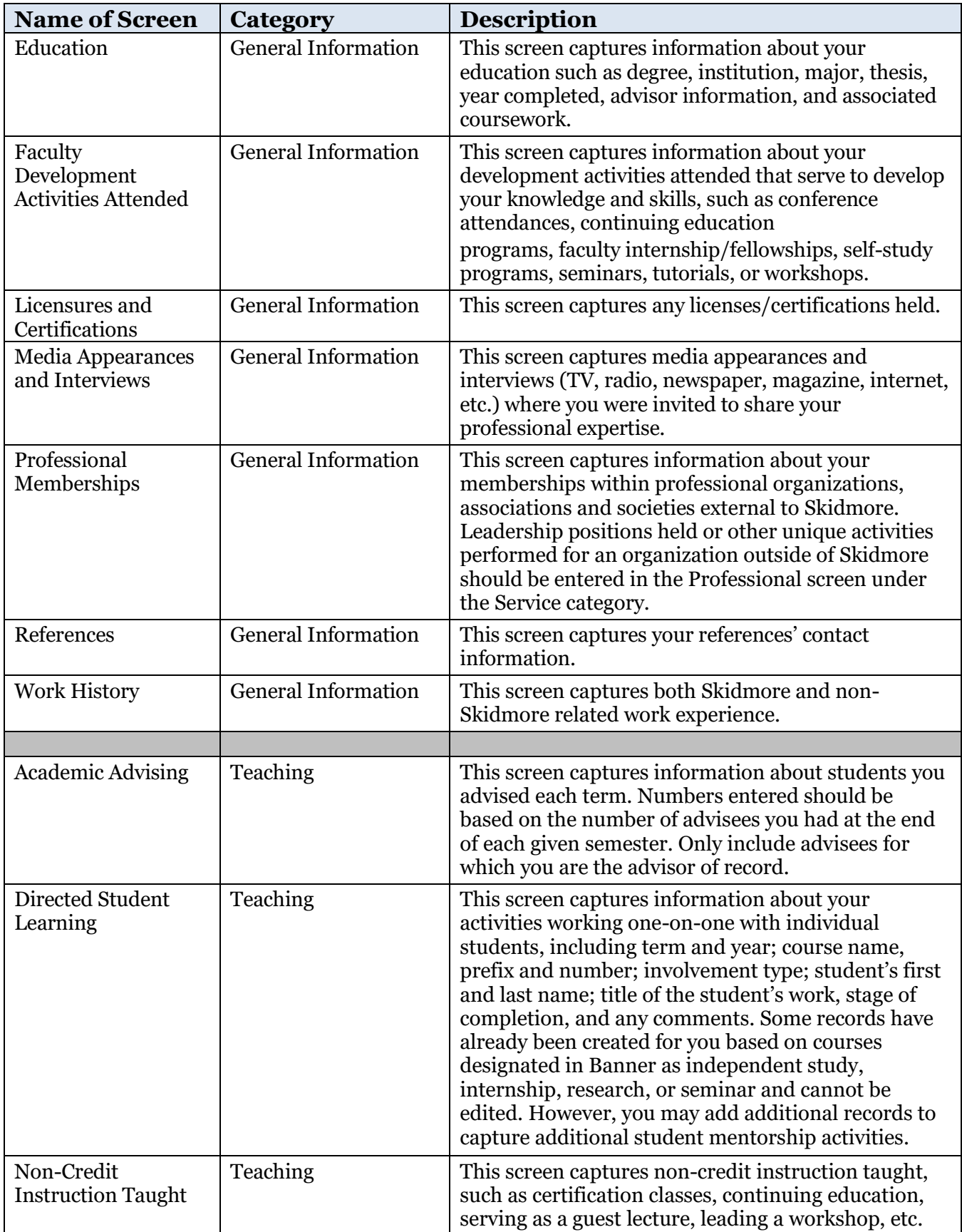

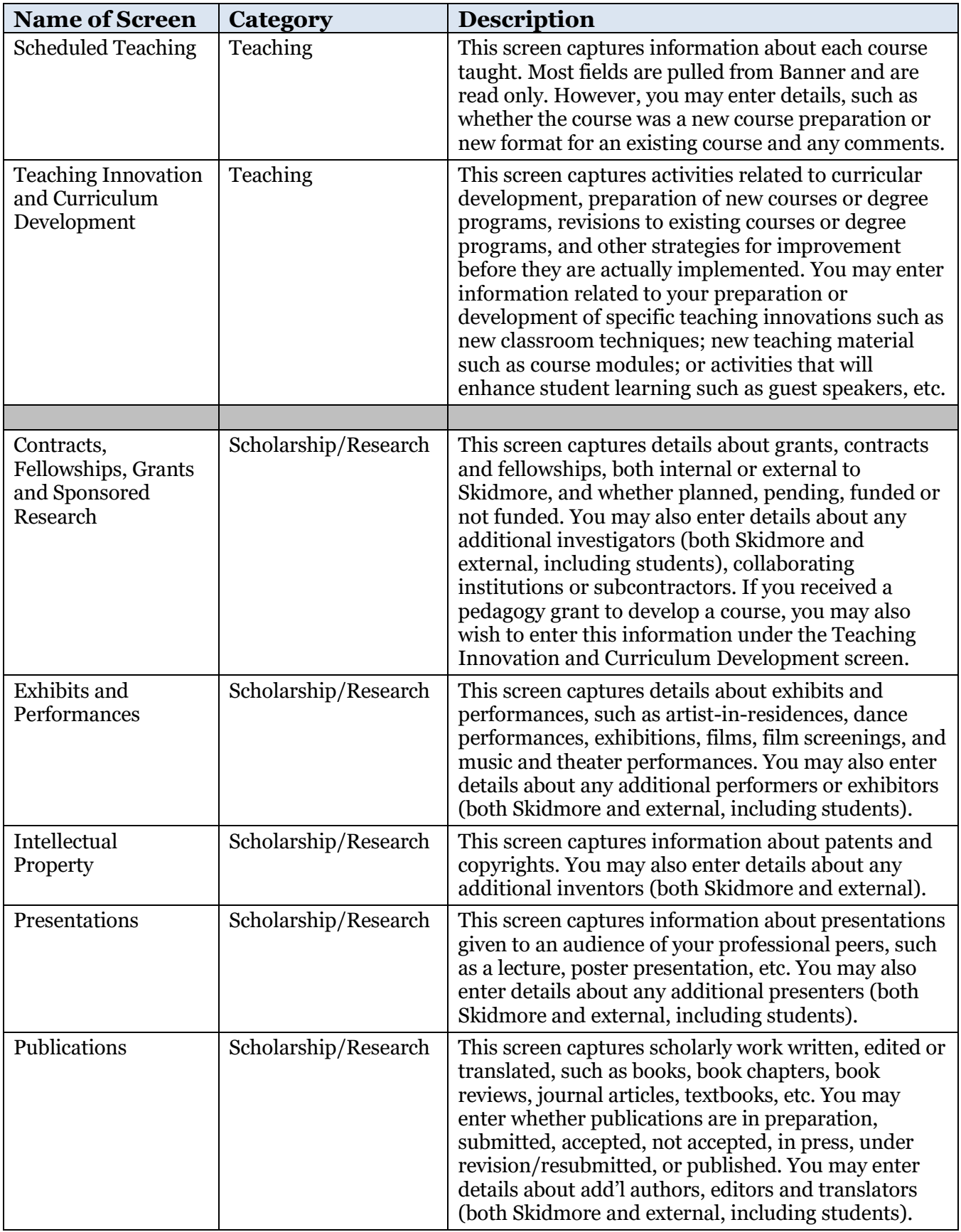

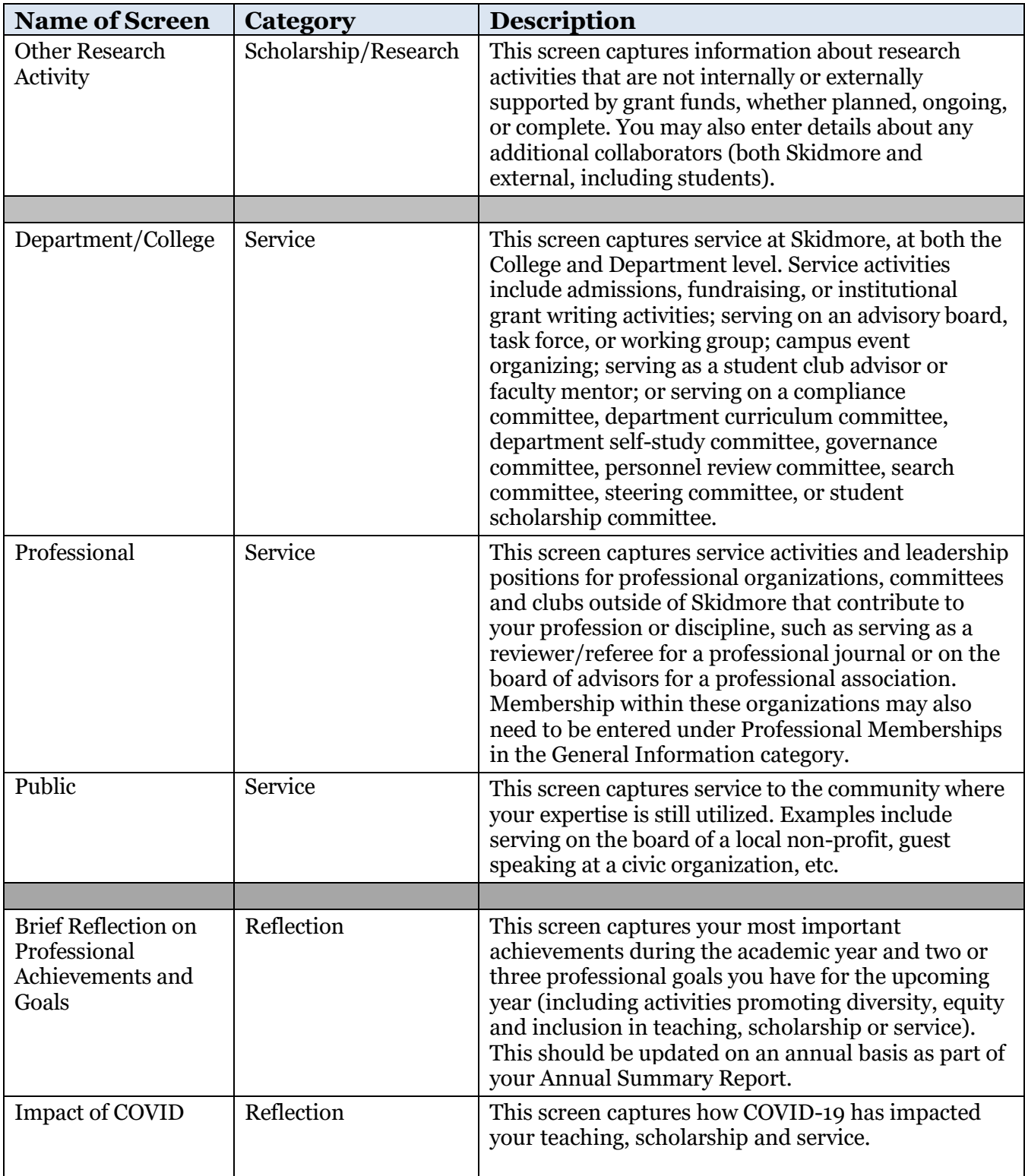

#### <span id="page-19-0"></span>Required Fields for Annual Summary of Activities Report

The data fields shown below indicate the information that will be pulled to populate your Annual Summary Report. The below fields should be completed if they are applicable to you and you want them included in your Annual Summary Report.

#### **Administrative Data – Yearly Data Screen**

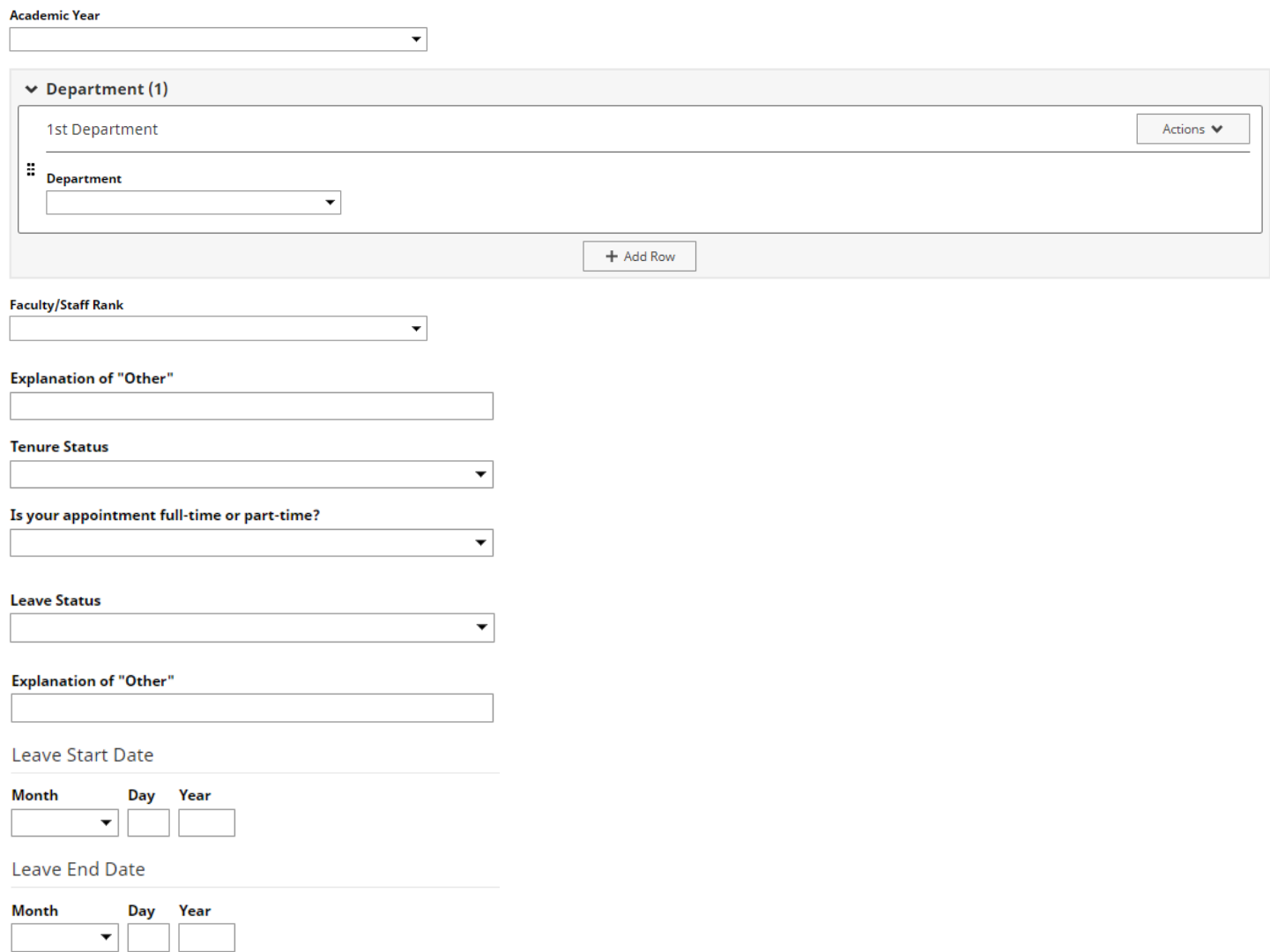

#### **Administrative Assignments Screen**

entered and be

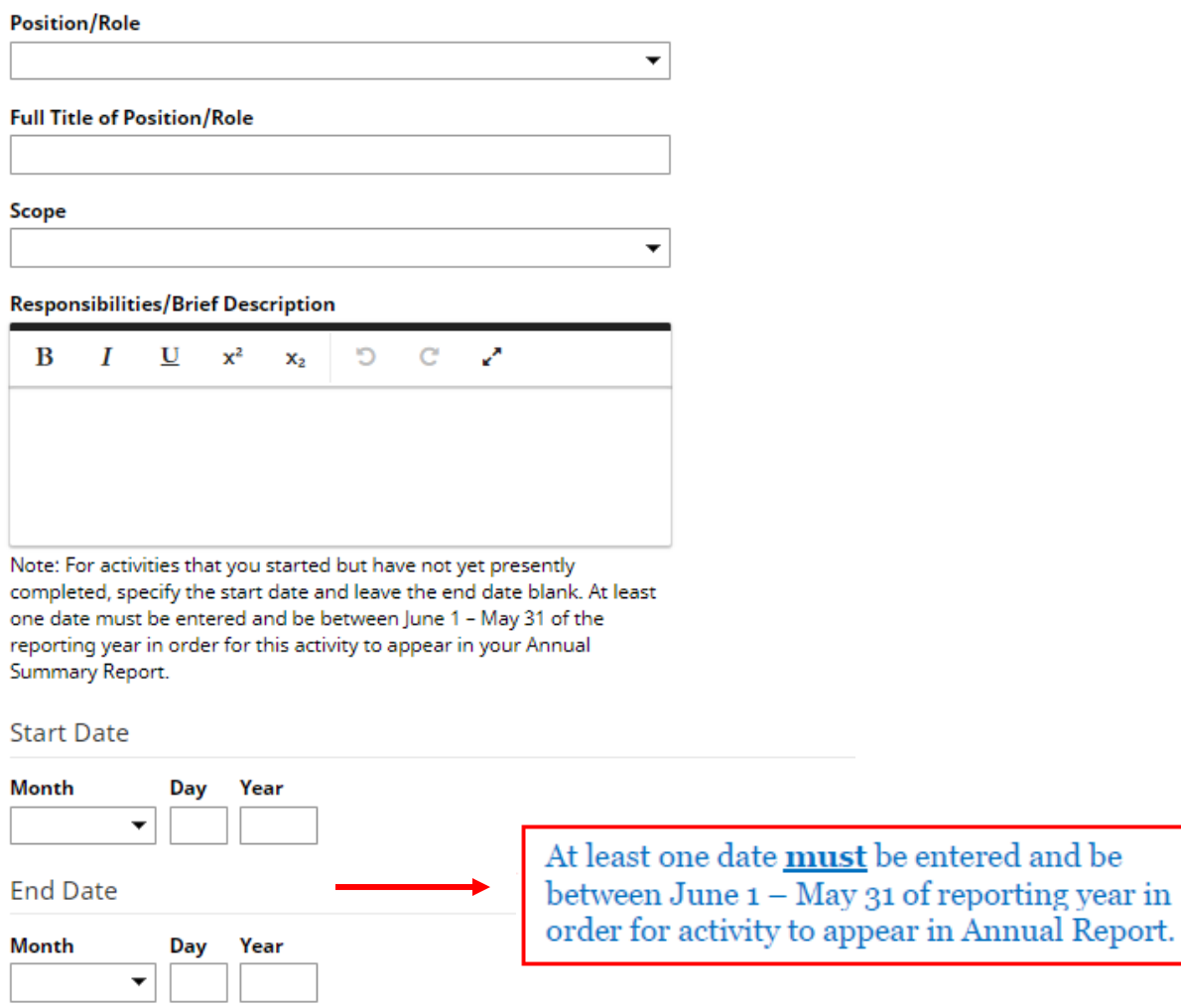

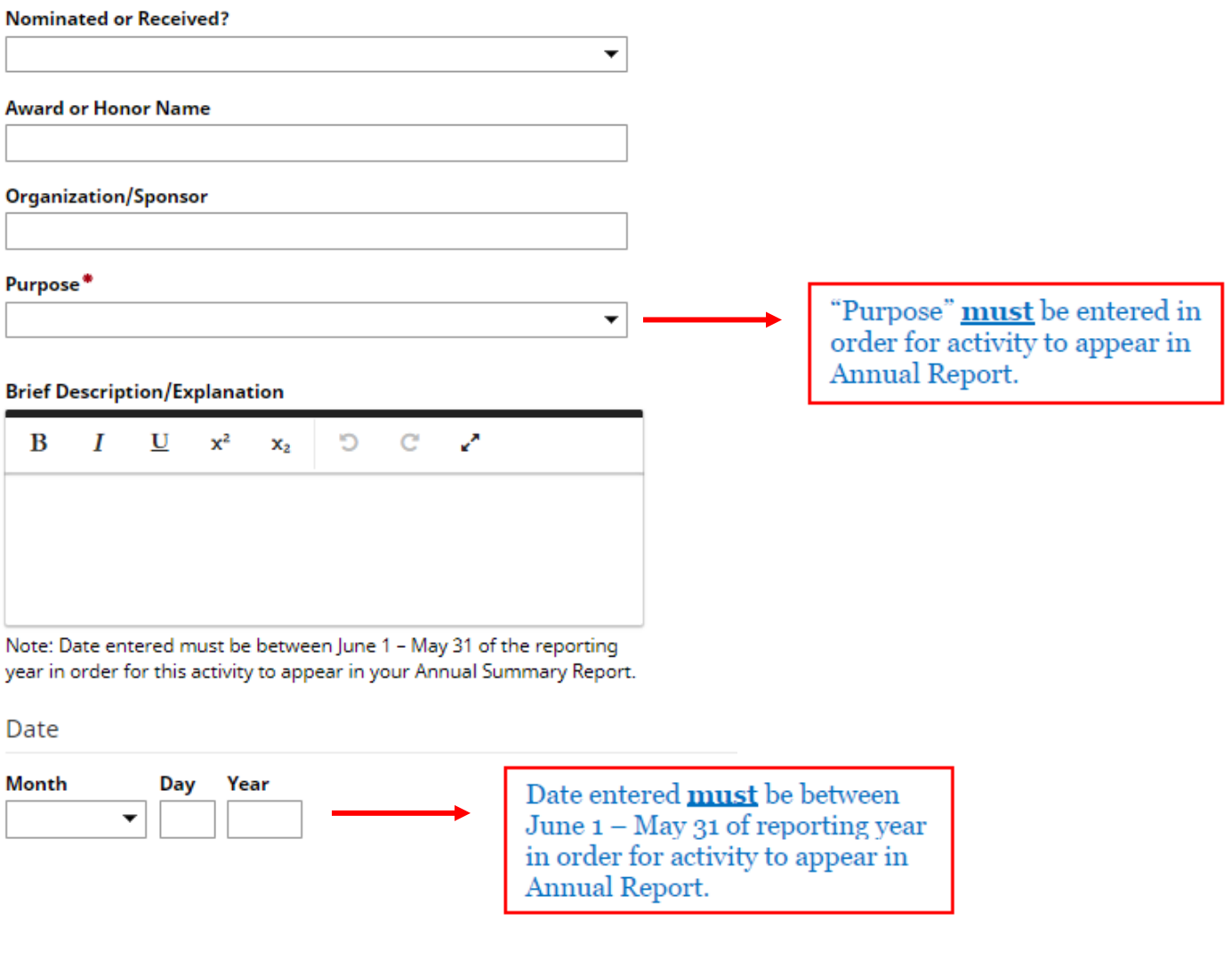

### **Awards and Honors Screen**

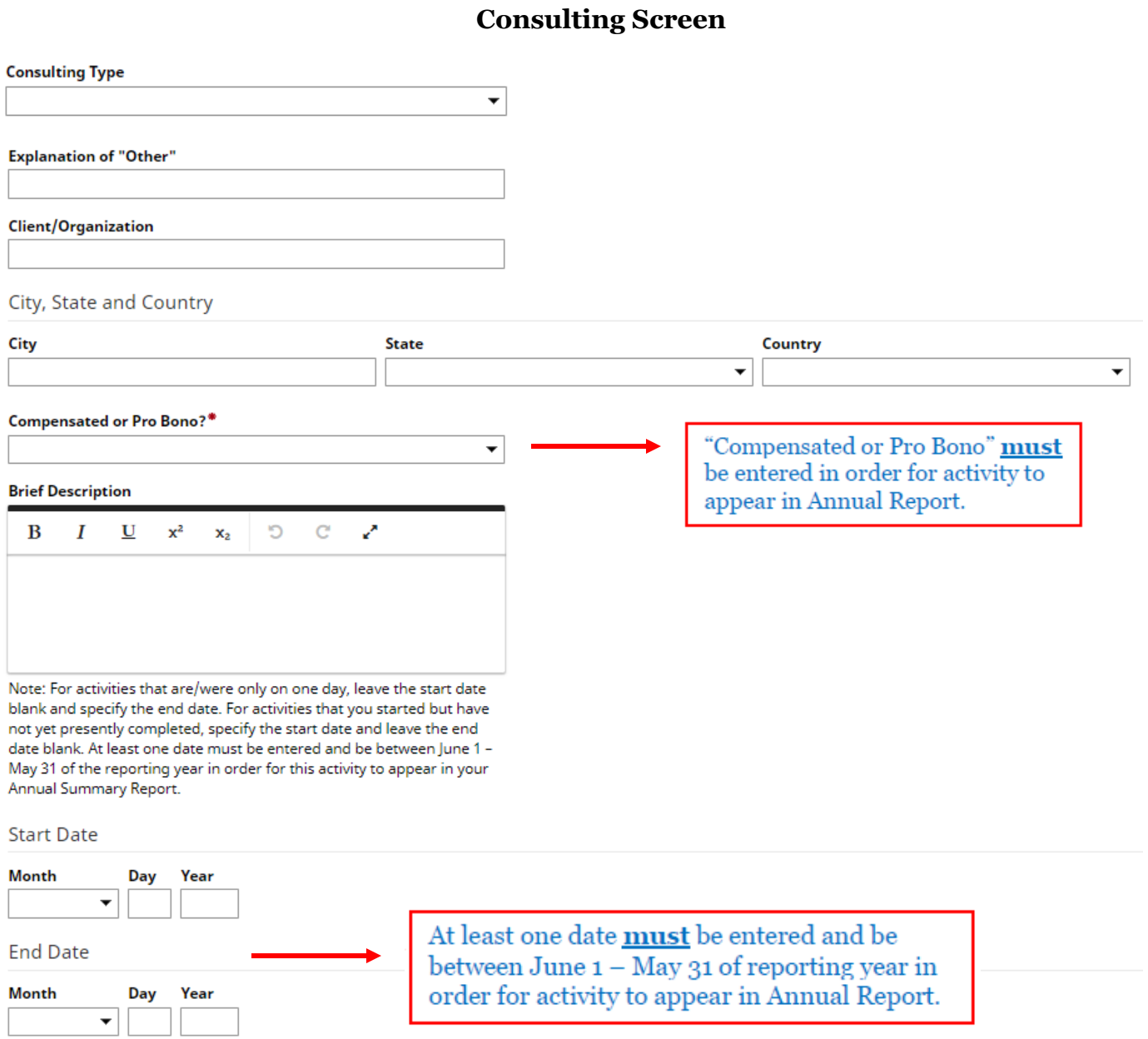

#### **Course Releases Screen**

Term and Year Course Release Was Taken

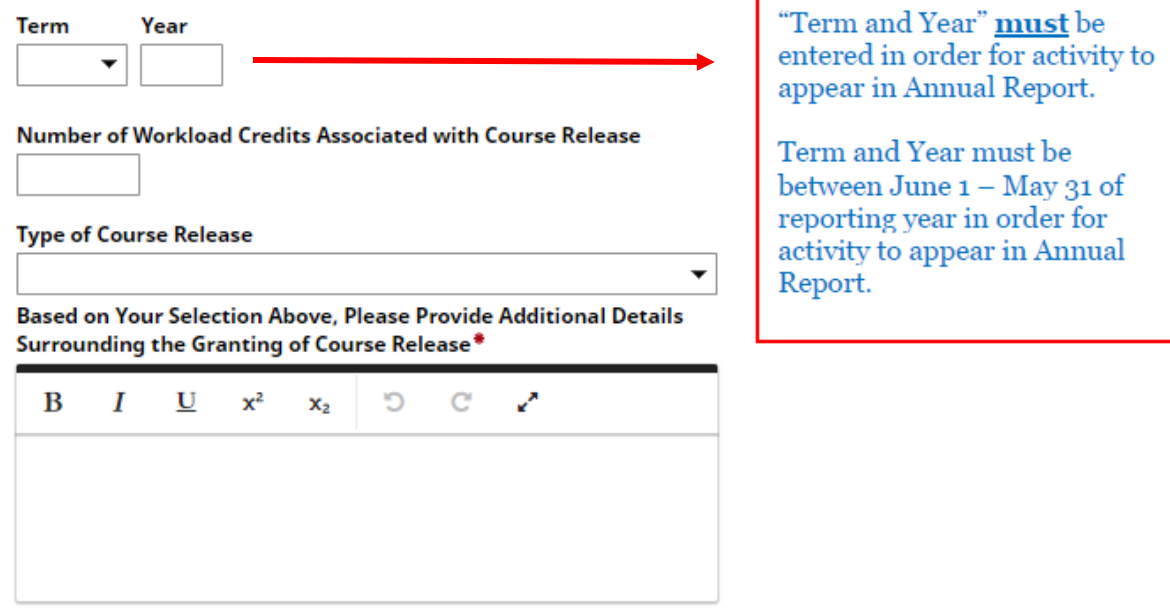

#### **Faculty Development Activities Attended Screen**

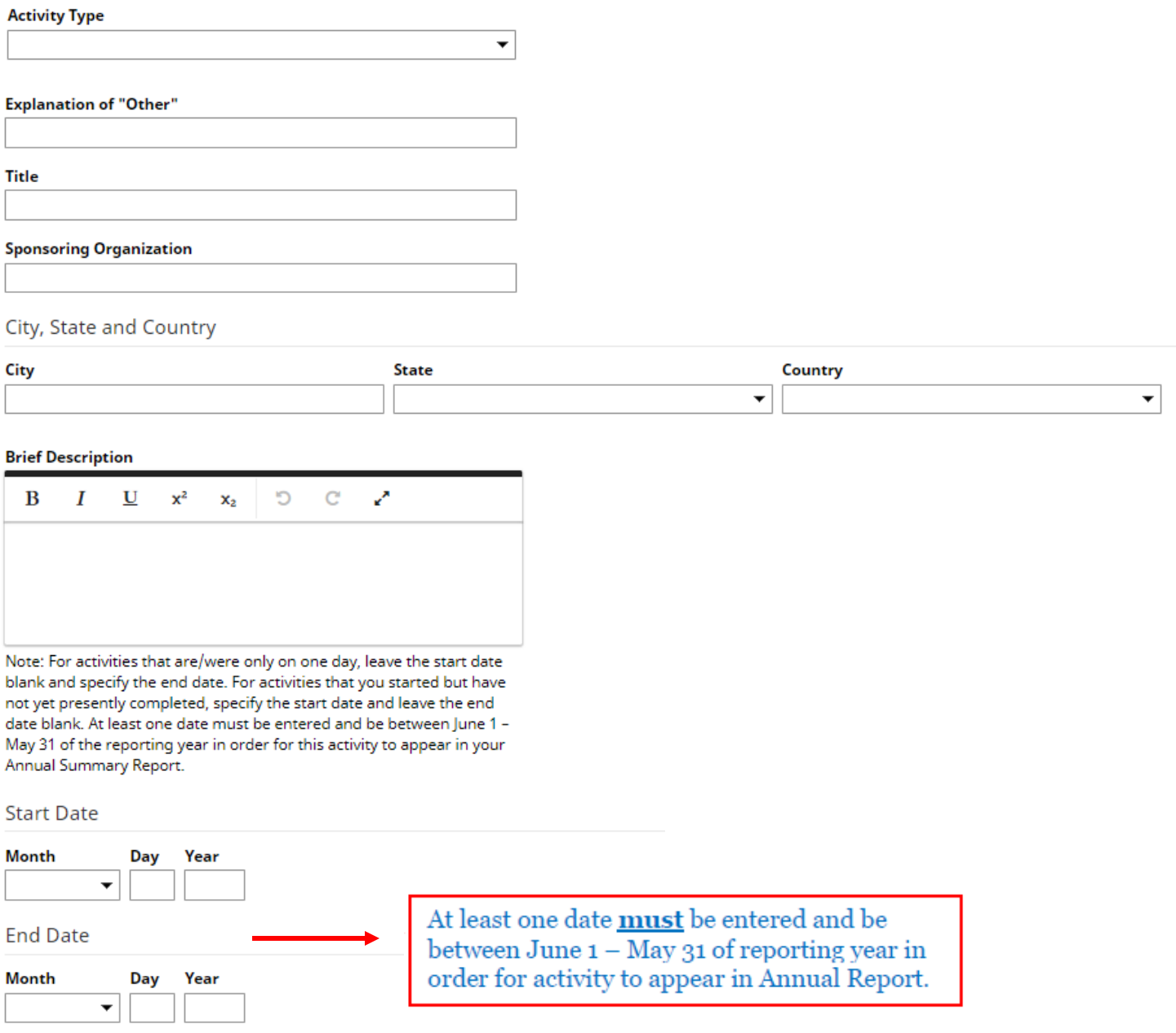

#### **Licensures and Certifications Screen**

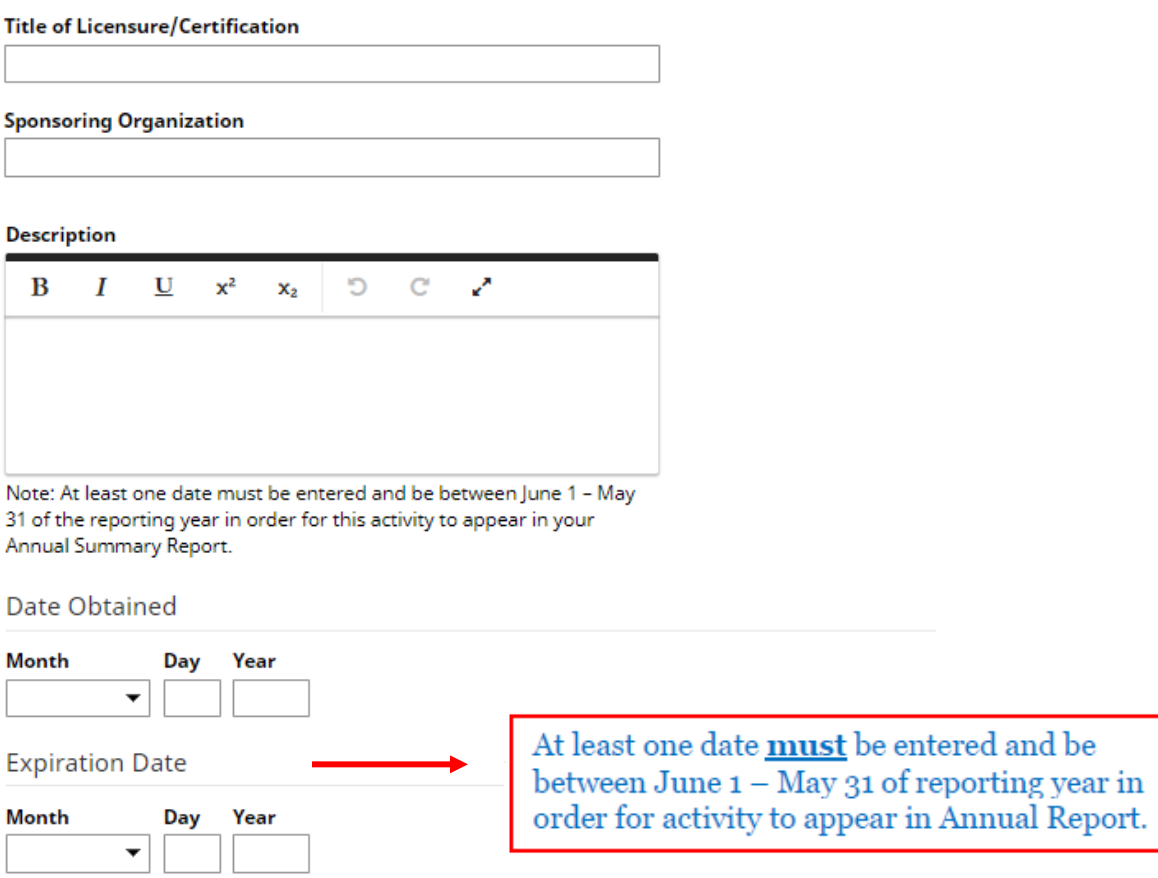

#### **Media Appearances and Interviews Screen**

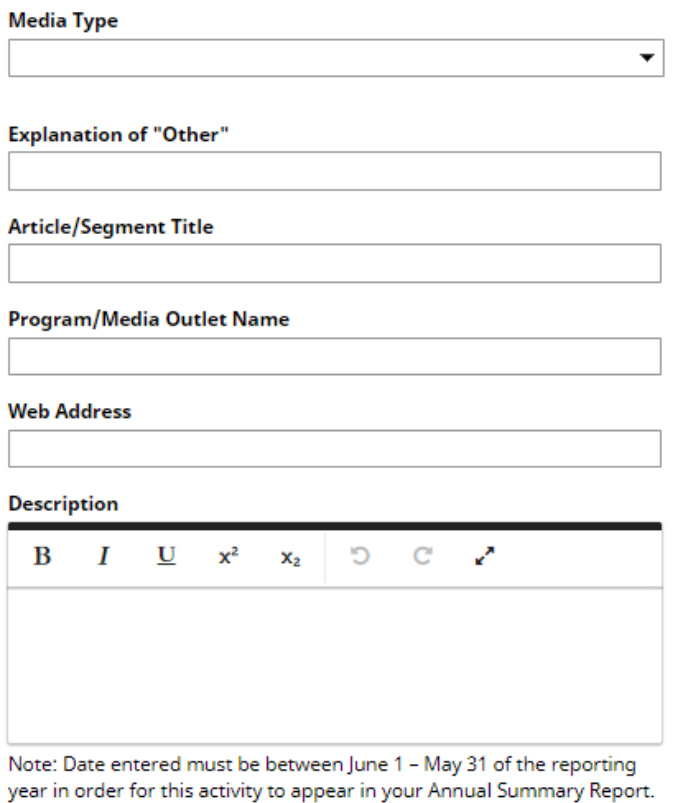

#### **Publication/Air Date**

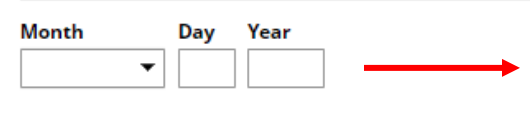

Date entered **must** be between June  $1 - May$  31 of reporting year in order for activity to appear in Annual Report.

#### **Librarianship Screen**

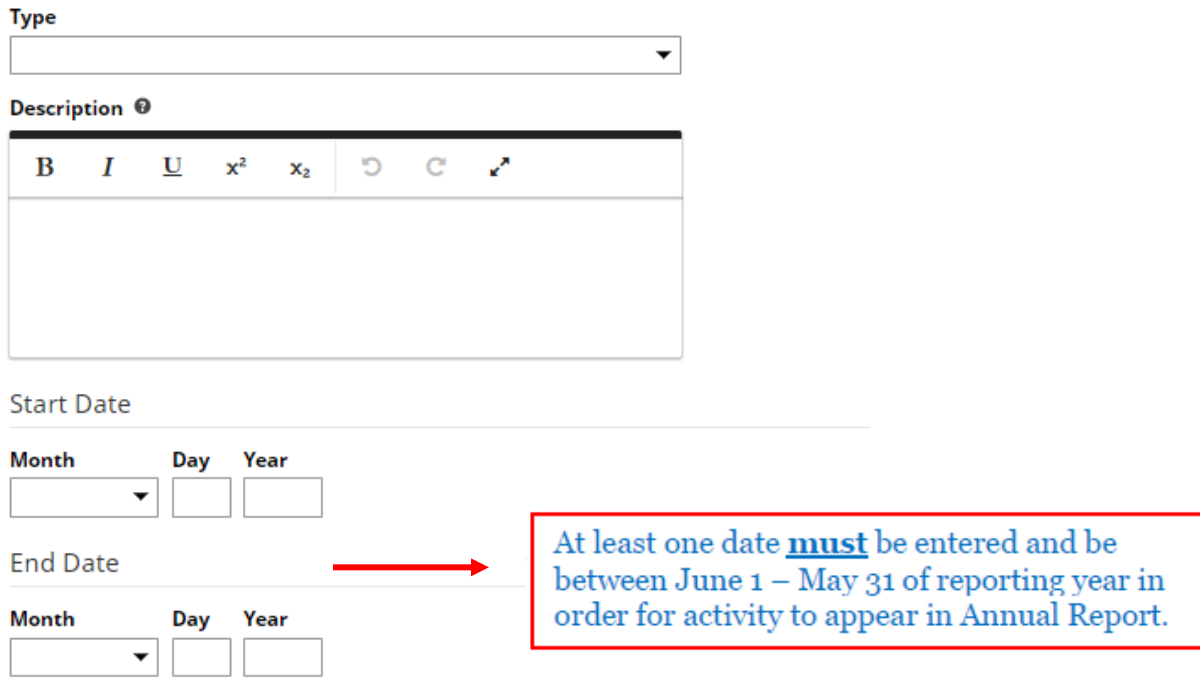

#### **Academic Advising Screen**

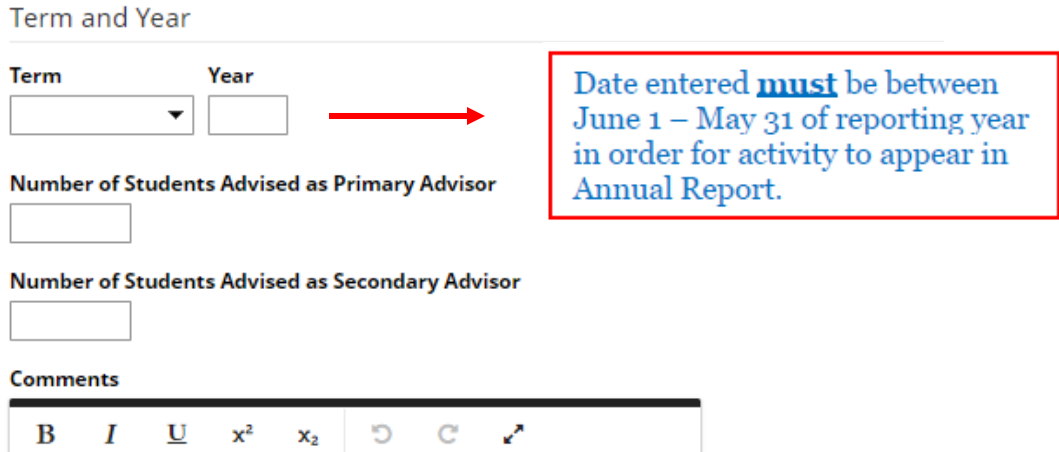

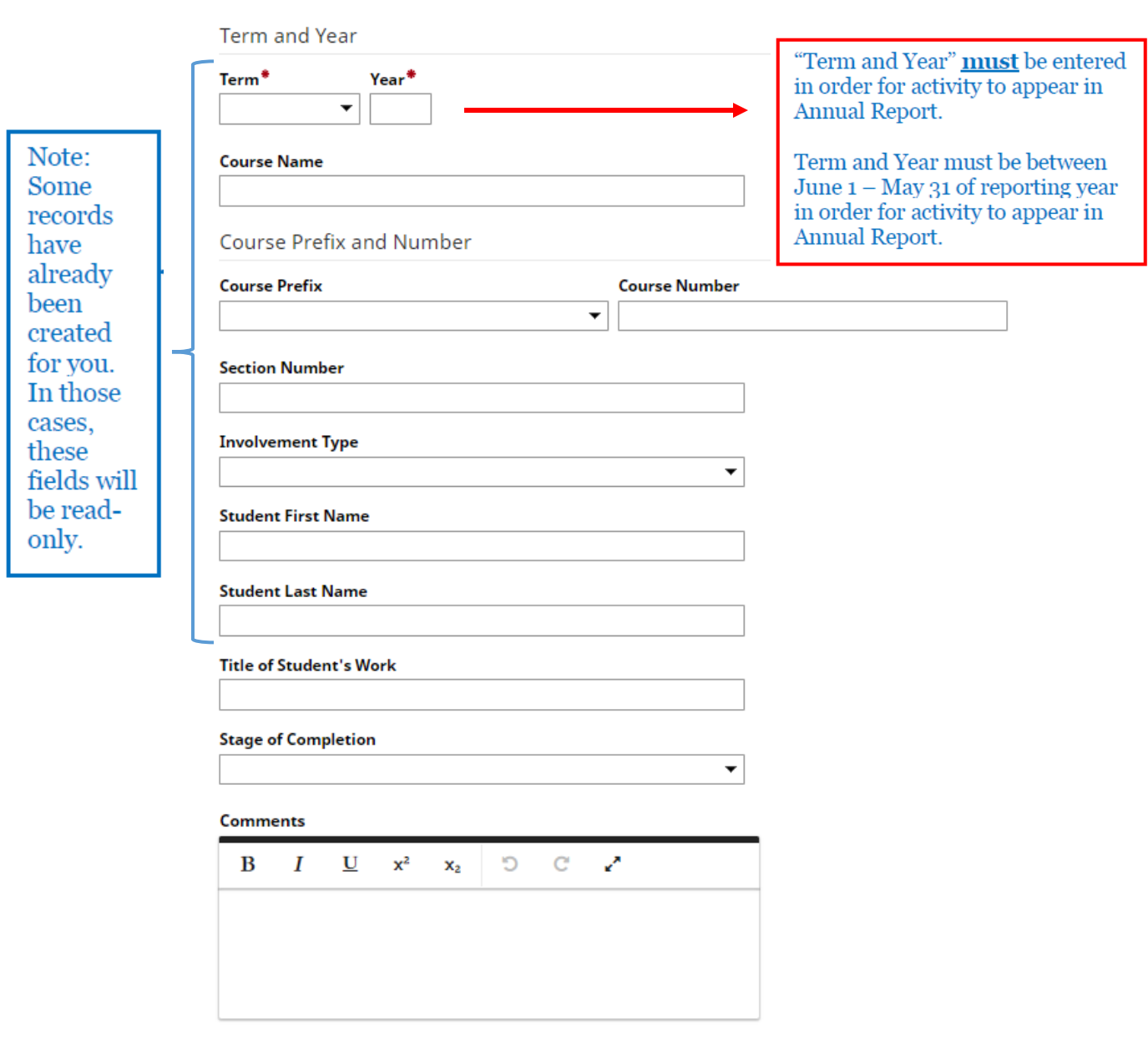

#### **Directed Student Learning Screen**

#### **Non-Credit Instruction Taught Screen**

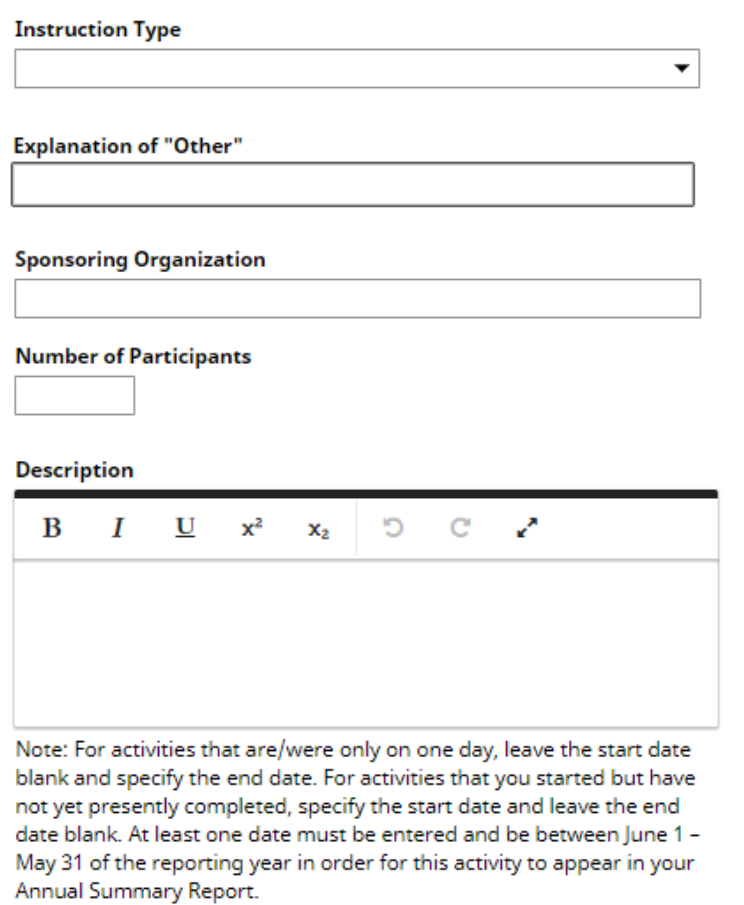

#### **Start Date**

![](_page_30_Picture_29.jpeg)

![](_page_31_Picture_26.jpeg)

![](_page_31_Picture_27.jpeg)

#### **Teaching Innovation and Curriculum Development Screen**

![](_page_32_Picture_32.jpeg)

![](_page_32_Picture_33.jpeg)

At least one date  $\frac{\text{must}}{1 - \text{May } 31}$  of reporting year in<br>order for activity to appear in Annual Report.

![](_page_33_Picture_26.jpeg)

#### **Contracts, Fellowships, Grants and Sponsored Research Screen**

![](_page_34_Picture_26.jpeg)

![](_page_34_Picture_27.jpeg)

#### **Intellectual Property Screen**

![](_page_35_Picture_26.jpeg)

#### **Presentations Screen**

![](_page_36_Picture_60.jpeg)

#### City, State and Country

![](_page_36_Picture_61.jpeg)

![](_page_36_Picture_62.jpeg)

#### Abstract/Synopsis

![](_page_36_Picture_7.jpeg)

Date

![](_page_36_Picture_63.jpeg)

Date entered **must** be between June  $1 - May$  31 of reporting year in order for activity to appear in Annual Report.

![](_page_37_Picture_26.jpeg)

**Other Research Activity Screen**

![](_page_38_Picture_26.jpeg)

![](_page_39_Picture_34.jpeg)

#### **Department/College Service Screen**

**Professional Service Screen**

![](_page_40_Picture_24.jpeg)

![](_page_41_Picture_25.jpeg)

#### **Academic Year** Academic year **must** be same as reporting year in order for activity to appear in Annual Report. Please describe what you believe to be your most important achievements this year (including activities promoting diversity, equity, and inclusion in teaching, scholarship or service).  $I \quad \underline{\mathbf{U}} \quad \mathbf{x}^2$  $D$   $C$   $\chi$  $\bf{B}$  $\mathbf{x}_2$ What are two or three professional goals (including activities promoting diversity, equity, and inclusion in teaching, scholarship or service) you have for the next academic year and beyond? How might the institution support those efforts? Z  $\bf{B}$  $\overline{I}$  $\underline{U}$   $x^2$   $x_2$ <u>່ອ</u>  $\mathbf{C}$ **Impact of COVIDAcademic Year** Academic year must be same as reporting year in order for activity to appear in Annual Report. Please reflect on the impact COVID-19 has had on your teaching (optional).  $\bf{B}$  $\boldsymbol{I}$  $\mathbf{U}$  $x^2$  $\mathbf{x}_2$ Ð  $\mathbf{C}$ Z Please reflect on the impact COVID-19 has had on your scholarship/research (optional).  $\underline{\mathbf{U}}$   $\mathbf{x}^2$ <u>∣ ວ</u>  $\mathbf C$ Z  $\bf{B}$  $\boldsymbol{I}$  $x<sub>2</sub>$ Please reflect on the impact COVID-19 has had on your service (optional).  $\underline{\mathtt{U}}$ O в T  $x^2$  $\mathbf{x}_2$ C v

**Brief Reflection on Professional Achievements and Goals Screen**